# **Search the BC Register of Historic Places**

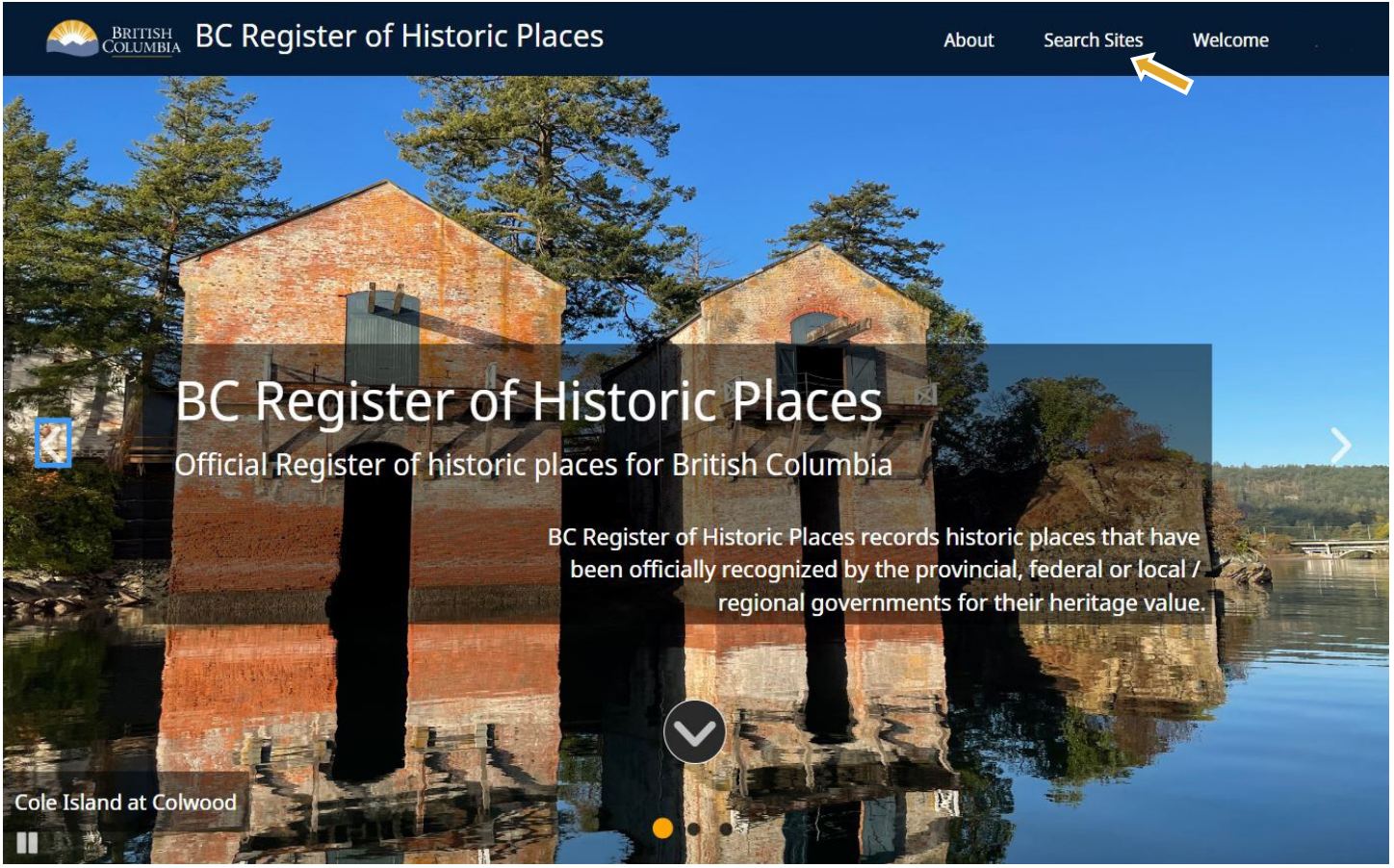

*BCRHP homepage featuring Cole Island at Colwood.*

The BC Register of Historic Places (BCRHP) records information about historic places in British Columbia that have been officially recognized for their heritage value by a government entity.

This guide provides basic instructions for how to search for historic places on the BCRHP database on a desktop computer and understand the heritage site record.

To find the historic place and its site record, follow these steps:

- 1. Click "Search Sites" on the upper right corner of the BCRHP homepage.
- 2. The next screen will display a search page with an interactive map.

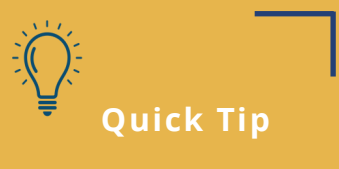

Use "Search Sites" to search by:

- [Term](#page-1-0)
- **[Address](#page-2-0)**
- **[Saved Search](#page-3-0)**

A Step-by-Step Guide 1

# **Navigating the search page**

<span id="page-1-0"></span>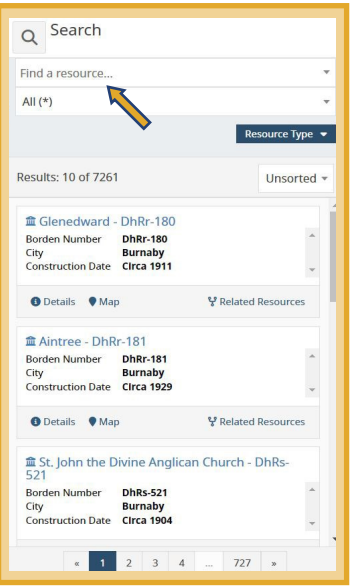

*Searching by term using the "Find a resource…" search bar.*

There are three different ways to find historic places in the BCRHP.

### **Searching by Term (Keyword)**

This search method will generate the broadest number of results.

1. In the top left corner of the search page, type a search term into the "Find a resource…" search bar. *(See image on the left.)*

Type the full search term or select a suggested result from the dropdown list that appears. The map in the right-hand panel will zoom into the area of your search term.

2. From the results that appear below the search bar, choose a site record by clicking "Details", "Map" or "Related Resources".

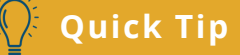

Click the "Help Button"  $\frac{1}{2}$  on the upper right corner for an Introduction to Search overview and advanced Search Tools.

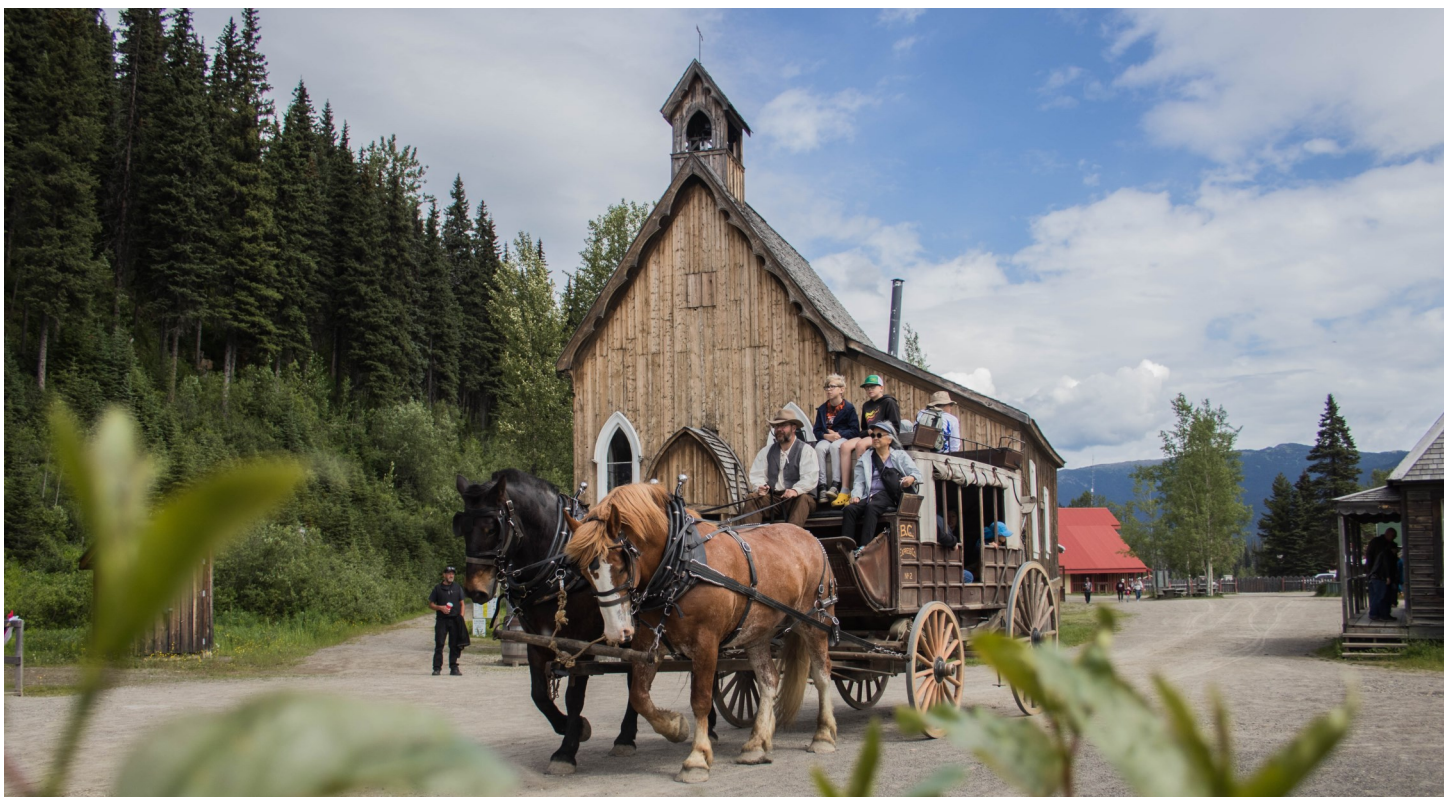

# **Navigating the search page**

<span id="page-2-0"></span>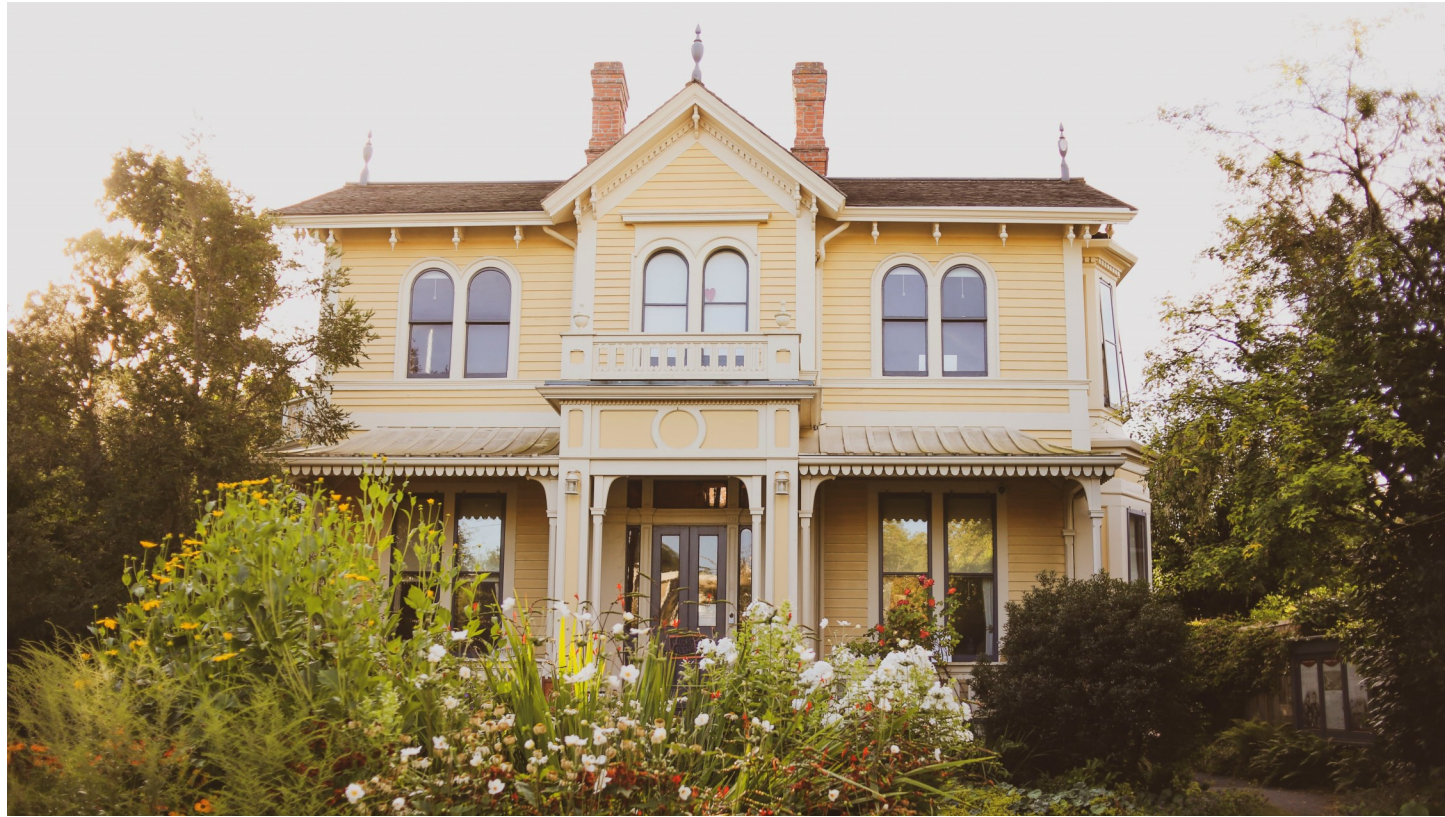

*Emily Carr House, 207 Government St, Victoria.*

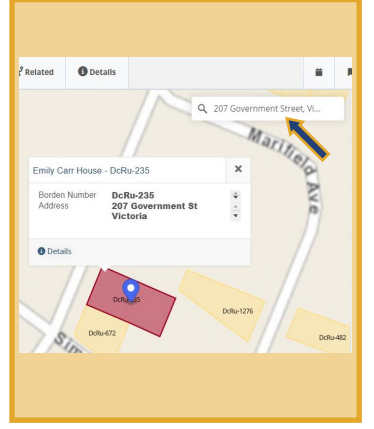

*Searching for a historic place by address.*

### **Searching by Address**

This search method will generate location-specific results.

- 1. In the top right corner of the interactive map, click on the "Find an Address…" search bar. *(See image on the left.)*
- 2. Start typing an address in the Search bar. Type the full address or select a suggested result from the dropdown list that appears. The map will zoom into the selected location with a map marker (blue pin).
- 3. If the blue pin lands on a historic site, click on the site polygon (coloured box) under the blue pin to view the information.

## **Quick Tip**

Orange—Federal interactive map. They are colour-coded based on orang<br>... Historic sites are shown as polygons on the the level of government that recognized them. Some sites have multiple recognition levels.

**Red—Provincial**

**Orange—Federal**

**Yellow—Municipal**

# **Navigating the search page**

<span id="page-3-0"></span>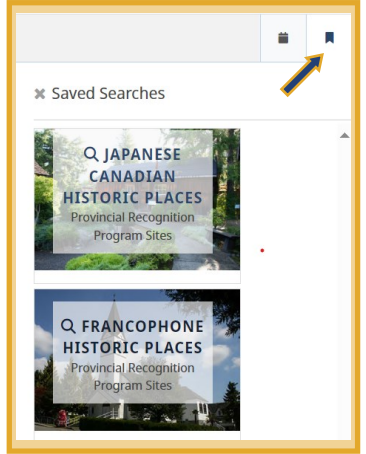

*Searching a historic place by saved searches.*

### **Searching by Saved Search**

Saved Searches show groups of historic places based on theme, type or category.

- 1. On the top right of the page, click on the Saved Searches Button to open the search panel. *(See image on the left.)*
- 2. Select a saved search from the list. The search page will reload with results in a left-hand panel and zoom to them on the map.

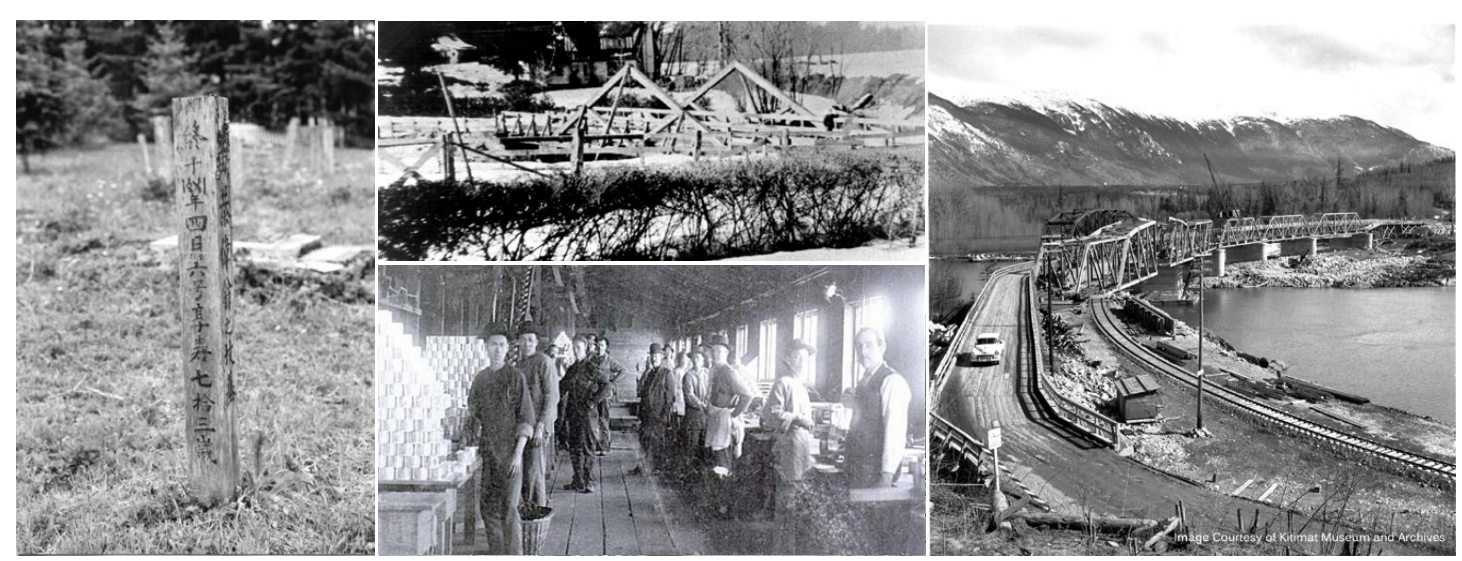

*Left to right: Chinese Cemetery at Cumberland (1985); Aintree, front elevation (1931); Chinese workers at Cleeve Cannery, New Westminster circa (1904); Old Skeen Bridge at Terrace (1953).*

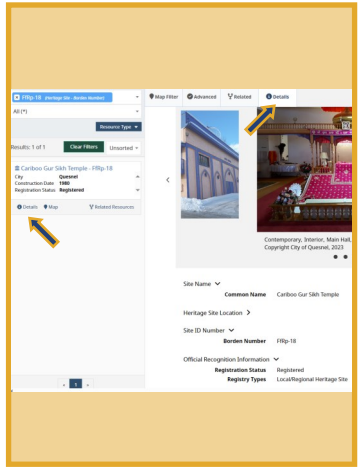

*The Details page on a historic site.*

# **Learn more about the Historic Site**

To view more information about a historic site, click on the Details icon. *(See image on the left.)*

This can be found at the bottom of each site record. It includes a summary of the historic place with images. The information on this page helps users understand the status of a heritage site on the BCRHP.

Some sites may include additional information, such as a Statement of Significance. This describes the heritage value of the site and its character defining elements.

## **Access and manage Historic Site Records**

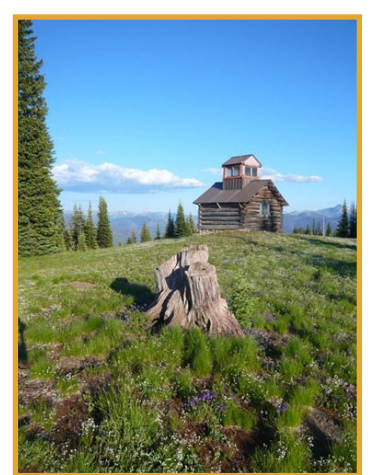

*Monument 83 fire tower, 2010.*

### **Download and Export Historic Site Records**

### **Single record**

To download information on a single historic site record:

- 1. Navigate to the Details page.
- 2. Right-click anywhere on the page.
- 3. Select "Print".
- 4. Save as a PDF or print the historic site record.

#### **Multiple records**

To download information on multiple records:

- 1. Filter search to desired records (displayed in results section below the search bar).
- 2. Click the "Download Icon".  $\frac{1}{2}$
- 3. Ensure ".csv" is selected, and click  $\sqrt{ }$ <sup>Download</sup> to view a compressed file.
- 4. Extract the files and open the .csv file on your computer.

### **Questions?**

Contact the Heritage Branch at the B.C. Ministry of Tourism, Arts, Culture and Sport at [heritage@bc.gov.ca.](mailto:heritage@bc.gov.ca)